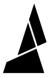

# Reassign Colors and Back-up Drives

How to reassign colors if the desired colors to be used for the print are different from what was set in Canvas, and how to designate back-up drives.

Written By: Mosaic Support

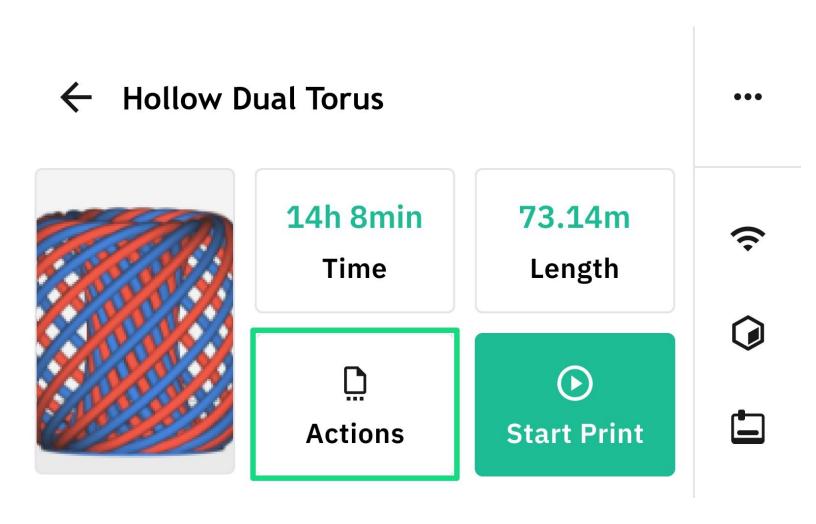

#### **INTRODUCTION**

In this guide you will learn how to:

- Reassign colors before the print starts. This is helpful when you would like to change the input drives used, even though the project and print files are already sliced.
- Set up back-up drives before the print starts. This helps in case a spool runs out and you wish to have filament ready.

These features are available with the <u>v22.02.03.0</u> release.

## Step 1 — Select a File to Print

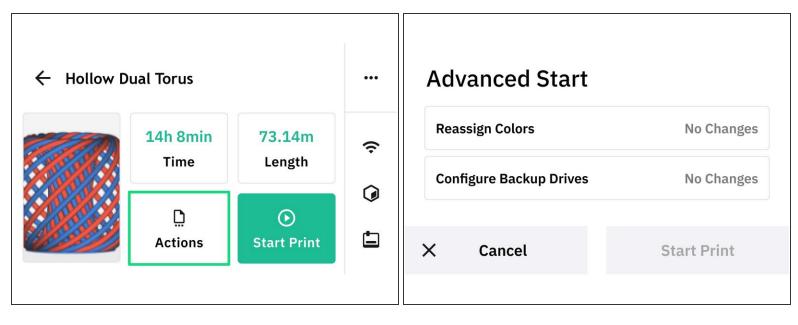

- Reassigning colors and setting back-up drives can be done before starting a print.
- From Palette 3's home menu, go to *Start Print* and select whether your print file is saved locally or on USB. Select the file to begin.
- From the print preview and summary screen, select Actions > Advanced Start

## Step 2 — Reassign Colors - Move to Available Input

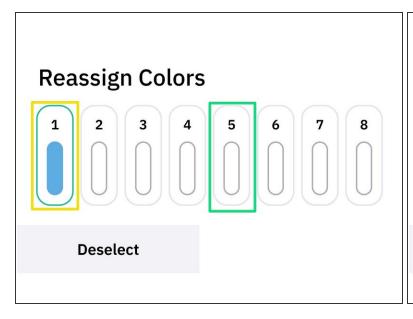

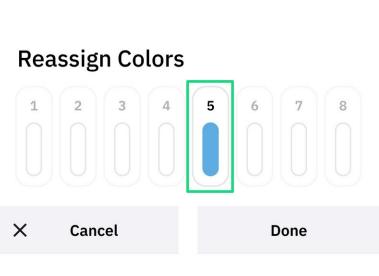

- Reassign colors can be used to switch the input drives being used for the print.
- i This can be used when the spoolholder is already loaded and you don't wish to manually change the spool order.
- Select the input drive you wish to reassign, an outline will display around the selected drive.
  - Tap on an available or empty input drive to move the selected one.
  - Press Done to save.

#### Step 3 — Select Back-up Drives

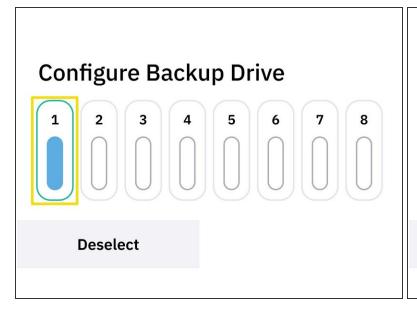

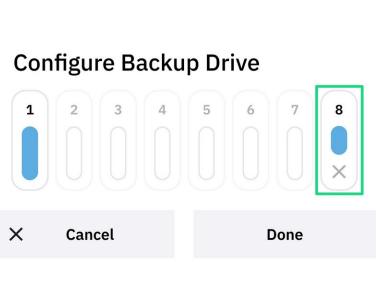

- Back-up drives are a way to handle when filament runs out. To do this, the back-up spool should be ready on the spoolholder.
  - This can be used in situations where you have low filament of one color, and have a new spool of the same or similar color to continue the print if the first spool runs out.
- Select the input drive you would like to set a back up for, once selected an outline will display around the input.
  - Next, tap on an available or empty input drive to be designated as a back-up. The back-up drive will be indicated with the same color.
  - Multiple back-up drives can be used for one input, and back-up drives can be removed by tapping *X*.
  - When starting the print, you will be prompted to load the back-up drive so that it will be ready in case the selected input drive runs out.